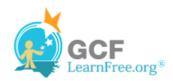

Page 1

### Introduction

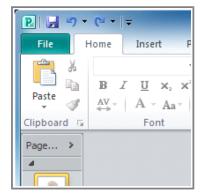

**Microsoft Publisher 2010** is a program designed to help you create **publications**, or documents that you can **print** and **distribute**.

In this lesson, you'll learn about the **advantages** and **disadvantages** of using Publisher 2010. You'll also learn about the Publisher **interface**, including the **Ribbon**, **rulers** and **guides**, and **Backstage view**.

Page 2

# **Getting to Know Publisher 2010**

Even if you've never used Publisher before, you'll probably find its interface familiar, as it has many of the same features as other Microsoft Office programs. However, it does include some features specifically designed for creating publications. If you have used Publisher, you'll recognize these features, but will also notice some slight changes to the 2010 version.

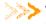

Watch the video to learn more about Publisher 2010 and its interface.

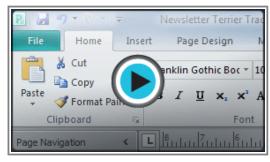

Watch the video (3:38). Need help?

## **Advantages and Disadvantages of Publisher**

Publisher offers templates and other tools to help you create a variety of publications, including **brochures**, **newsletters**, **business cards**, **menus**, and more.

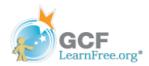

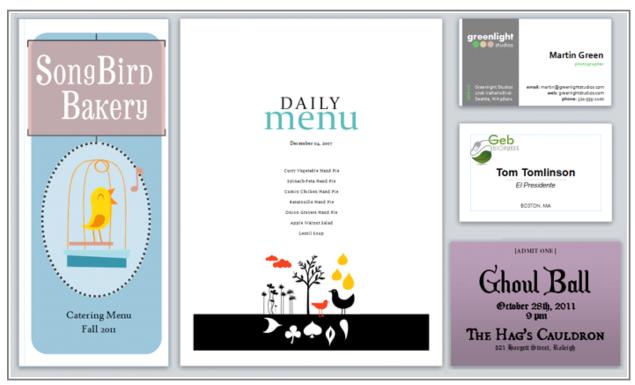

Examples of Publisher 2010 publications

As you might know, you can do most— if not all— of the tasks mentioned above in **Microsoft Word**. So, why not create publications using that program, instead?

One of the advantages of Publisher is that it offers **more control** over certain aspects of your publication. For instance, Publisher offers a work environment that makes it easy to work with documents in a variety of sizes and shapes. It also has a larger variety of tools to help you arrange and align text, images, and other objects within the page margins.

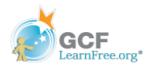

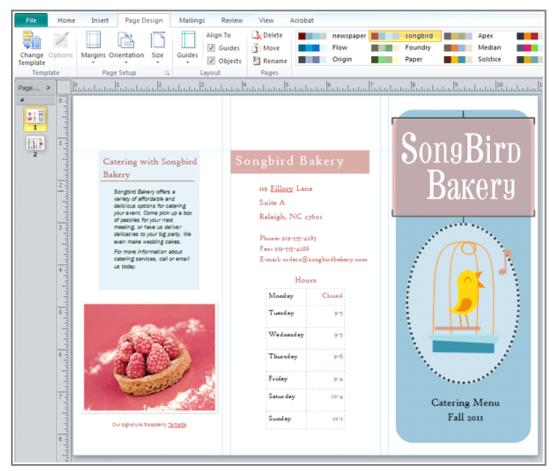

The Publisher interface

However, while Publisher does have certain advantages, it also has the disadvantage of being the **least developed program in the Office 2010 suite**. It does not include the theme colors, advanced image editing tools, or many of the other new features present in Word and PowerPoint 2010. In fact, in terms of these features, Publisher 2010 is more similar to Publisher 2007 and 2003 than it is to other current programs in the Office suite. As you begin to use Publisher 2010, you may find that you prefer to create certain types of publications in Word.

## **Learning Publisher**

While this course is an introduction to Publisher, it is not intended for those who are unfamiliar with word processing. In order to learn to use Publisher with our course, **you must already know how to use Microsoft Word**. If you don't already feel comfortable using Word, review our Word 2010 tutorial.

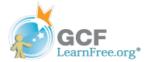

Page 3

### Introduction to the Publisher 2010 Environment

If you are familiar with Publisher 2007 or 2003, you'll notice a few changes to the 2010 interface. The main change is the addition of the **Ribbon**, which appears in all of the Office 2010 programs. Publisher also added **Backstage View**, which we will cover later in this lesson.

In most other regards, though, the Publisher environment is much the same as in past editions. If you are new to Publisher, you should take some time to familiarize yourself with its interface.

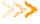

Review the interactive to learn more about the Ribbon and other features in the Publisher 2010 environment.

Page 4

# **Working With the Publisher 2010 Environment**

One of the first things you might notice when you open Publisher is that the rulers and guidelines used to line up document components are slightly different than those in other Office programs. Other features of the Publisher environment might seem more familiar. For instance, you'll recognize the Ribbon, where you can find the commands you need to do common tasks in Publisher.

### The Ribbon

The Ribbon contains multiple **tabs**, each with several **groups** of commands. Some tabs, like "Text Box Tools" or "Picture Tools," may appear only when you are working with certain items like text boxes or images.

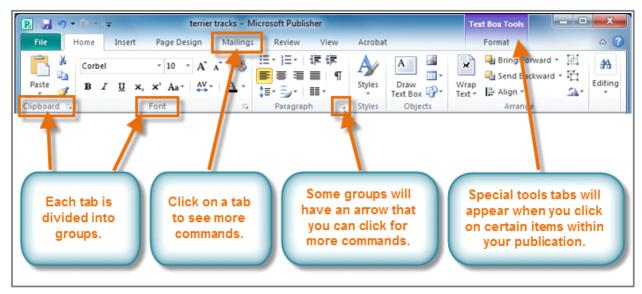

The Ribbon

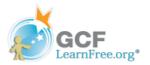

## **Viewing Tools**

Publisher offers a group of **viewing tools** to help you control the layout of your text, images and objects on the page. These viewing tools are for your editing purposes only. They can be turned on and off and **will not appear** in your printed publication.

To access and choose viewing tools, select the **View** tab and locate the **Show** group. Click the checkboxes of the various view options to turn them on and off.

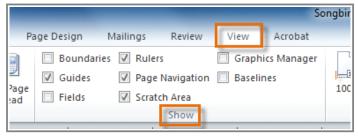

Publication viewing tools

The publication viewing tools include:

#### Rulers

You can use the rulers to the left and top of your publication to help you line up text, images, and other objects and get a clearer idea of exactly where those objects will appear on the printed page. When you select an object in your publication, a white space will appear on the rulers to show the object's location.

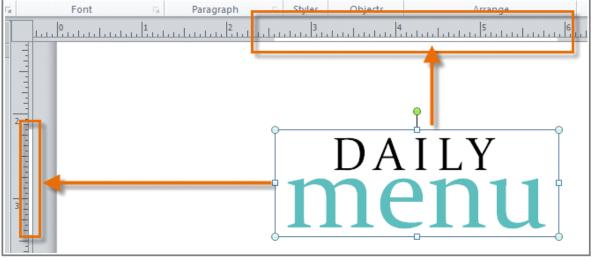

The rulers

#### Baselines

Baselines are evenly-spaced horizontal lines that you can use to line up **text**. You'll learn about automatically aligning text to your baselines in the **Working with Text** lesson.

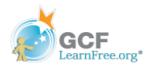

email: martin@greenlightstud
web: greenlightstud
phone: 321-5

**Baselines** 

#### Boundaries

Boundaries are dark blue dashed borders that appear around your **objects**. Viewing object boundaries can be useful when you are aligning objects or wrapping text.

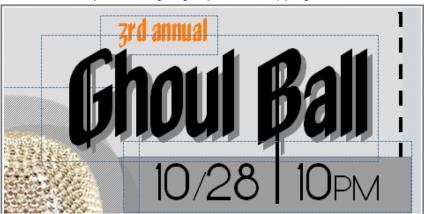

Object boundaries

### Guides

Guides are thin lines that help you align various objects. There are two types of guides:

Margin guides, which are blue lines that mark the edges, or margins, of the **printable area** on each page of your publication. Margin guides are automatically created when you set your page margins.

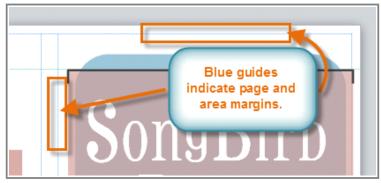

Margin guides

Customizable guides, which are green lines that you can add anywhere on your publication.

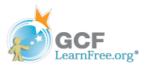

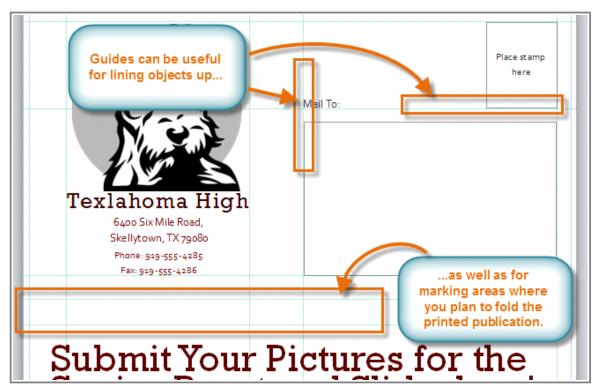

Customizable green guides

### To Add Green Guides:

1. Click either the horizontal or vertical ruler.

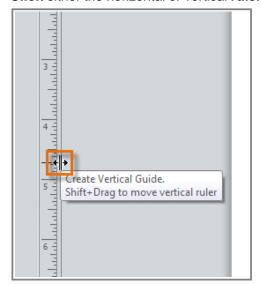

Creating a vertical guide

2. **Drag** your mouse to your publication, and **release** to add the guide in the desired location.

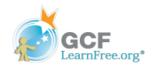

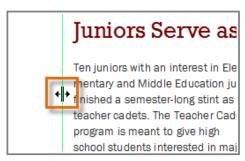

Dragging the guide to the desired location

3. Your guide will be placed. You can move it at any time by clicking and dragging it.

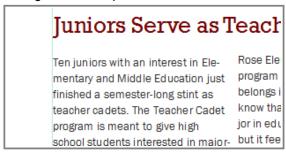

The added guide

Page 5

## **Backstage View**

In Publisher 2010, options for saving, printing, and creating publications are all located in Backstage view. It is similar to the Office Button Menu from Publisher 2007 or the File Menu from earlier versions of Publisher. However, unlike those menus, it is a full-page view, which makes it easier to work with.

To access Backstage view, click the **File tab**.

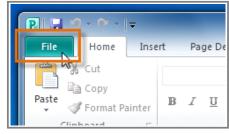

Click the File tab to access Backstage view

Review the interactive below to learn about the different things you can do in Backstage view.

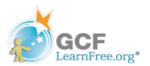

Page 6

# Challenge!

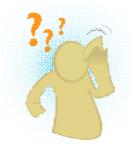

- 1. Open Publisher 2010 on your computer. A new blank publication will be created. (You'll need to exit **Backstage view** to view it.)
- 2. Click through all of the tabs and notice how the Ribbon options change.
- 3. Try turning on and off various viewing tools.
- 4. Add a green guide.
- 5. Return to **Backstage view** to view your publication **info**.
- 6. Close Publisher without saving the publication.